little helper Little Helper<sup>®</sup> Verlags GmbH Martin Lengefeld

 $max \rightarrow \infty$ 

## **Vokabeln über Google Drive auf den Vokabeltrainer laden**

(Stand März 2014)

- 1. Account in Google Drive anlegen: Hierfür den Anweisungen bei Google folgen.
- 2. Vokabeln in Excel in drei Spalten erfassen: Fremdsprache, Deutsch, Lektionsname:

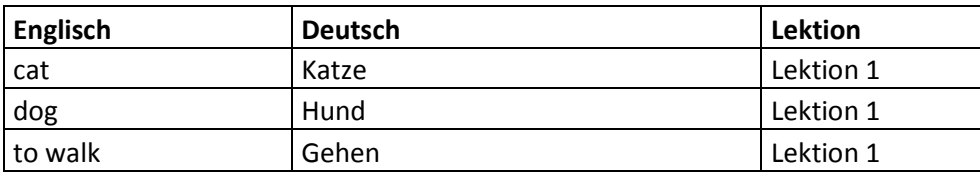

3. Alle Lektionen untereinander und ohne Abstand in ein und dieselbe Tabelle schreiben: Der Vokabeltrainer erkennt die unterschiedlichen Lektionsbenennungen und legt automatisch die unterschiedlichen Lektionen an.

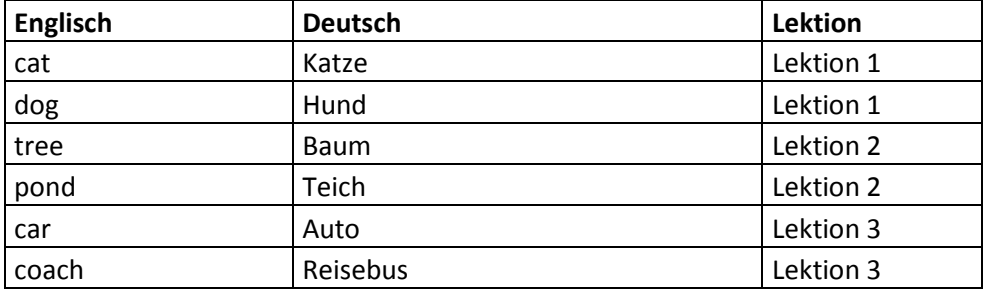

- 4. Alle erfassten Vokabeln, also die komplette Tabelle markieren und in den Zwischenspeicher kopieren (Strg + C).
- 5. In Google Drive anmelden und einwählen. Links oben auf die rote Schaltfläche "Erstellen" klicken, "Tabelle" wählen. Es öffnet sich eine unbenannte Tabelle.
- 6. Das Feld A1 anklicken und die markierten Daten einfügen (Strg +V)
- 7. Wenn gewünscht, nun einen Dateinamen eingeben. Dafür auf "Datei" klicken, "Umbenennen …" wählen und den gewünschten Dateinamen eingeben.

Die so angelegte Tabelle in Google Drive ist nun bereit für den Download in den Vokabeltrainer:

- 8. App Vokabeltrainer auf dem Smartphone öffnen, "Modul hinzufügen" antippen, "Google Docs" wählen.
- 9. Hier die Google-Drive-Zugangsdaten (Benutzernamen und Passwort) eingeben, ggf. "Einstellungen speichern" aktivieren und auf "Anmelden" tippen.
- 10. Es erscheint der Dateiname der eben in Google Drive angelegten Tabelle. Falls mehrere Tabellen auf dem Google-Drive-Laufwerk liegen, erscheinen entsprechend viele Dateinamen. Auf den gewünschten Dateinamen tippen. "Tabellenblatt1" antippen. "Worksheet importieren?" mit "Ja" bestätigen. Nun werden alle Vokabeln in die App geladen.
- 11. Klicken Sie im Vokabeltrainer auf "Bibliothek". Hier ist nun die eben angelegte Tabelle zu finden. Zeile antippen und die Länderfähnchen passend zu den Sprachen einstellen: Auf "?" tippen und z.B. die britische Flagge wählen. Dann auf "!" tippen und z.B. die deutsche Flagge antippen.
- 12. In der "Bibliothek" den Schalter auf grün stellen und im Menü den Punkt "Lernen starten" wählen. Das Lernen kann jetzt losgehen.

Wir wünschen Ihnen viel Spaß Ihr Little Helper Verlag

Obere Laube 71 D-78462 Konstanz Tel  $+497531 - 3801544$ Mobil +49 176 - 66 00 89 00 Mail ml@little-helper-verlag.de<br>Web www.little-helper-verlag.de